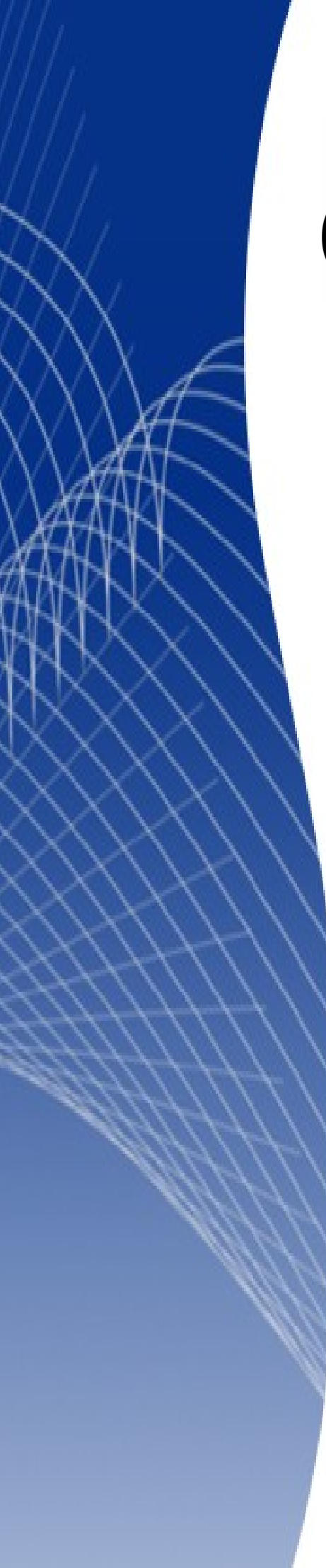

# OpenOffice.org3

*Calc* 使用手冊

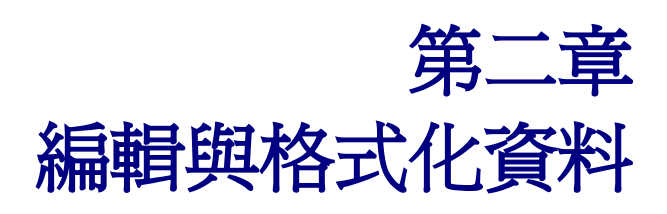

# 內容目錄

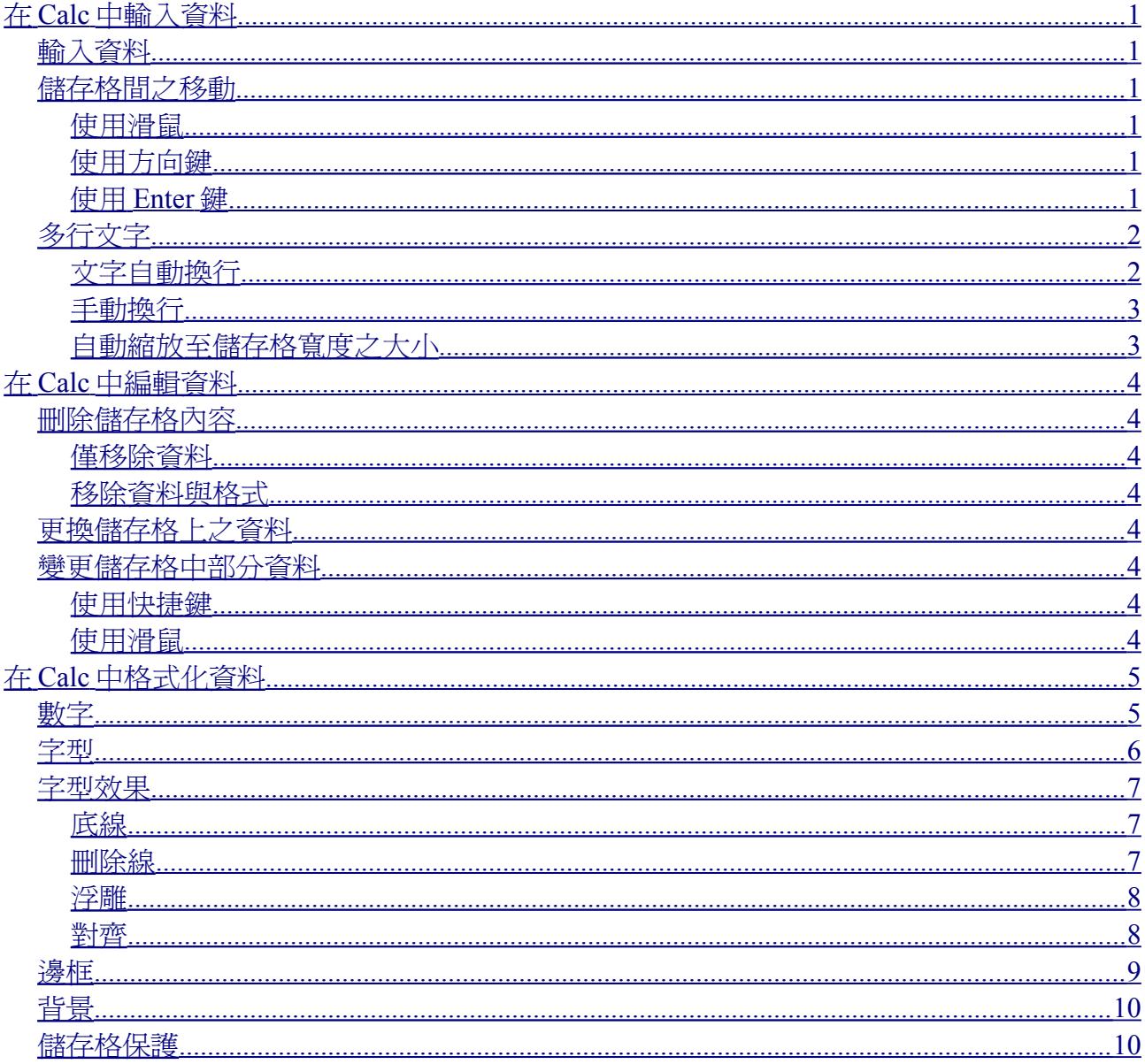

# <span id="page-2-0"></span>在 **Calc** 中輸入資料

在 OpenOffice.org(OOo) Calc 中使用鍵盤即可在試算表鍵入資料,而輸入的位置即為當下所選中之儲存 格,不論是用滑鼠或鍵盤皆可選取。

# <span id="page-2-5"></span>輸入資料

大部分資料可透過鍵盤之主鍵盤區或數字鍵盤區輸入 Calc 中。如第一章"認識 Calc"所討論,試算表是 由儲存格所組成,每個儲存格可包含一獨立資料,如圖 1 所示。

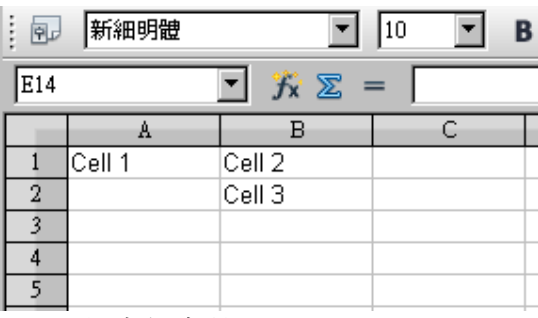

圖 *1:* 獨立儲存格

# <span id="page-2-4"></span>儲存格間之移動

在 Calc 中有三種方式可移動儲存格。

#### <span id="page-2-3"></span>使用滑鼠

將鼠標移至欲選取之儲存格,點擊滑鼠左鍵即可選取儲存格。若儲存格間之距離很遠,此方法爲移動 選取儲存格最快速之方式。

## <span id="page-2-2"></span>使用方向鍵

使用方向鍵可上、下、左、右移動儲存格。

#### <span id="page-2-1"></span>使用 **Enter** 鍵

按下 *Enter* 鍵後之移動方向可由功能表「工具」→「選項」→「**OpenOffice.org Calc**」→「一般」設定 (如圖 2)。

圖 2 右側中顯示出四個按下 *Enter* 可移動的方向,分別為上、下、左右四個方向,可根據不同類型的文 件作調整。

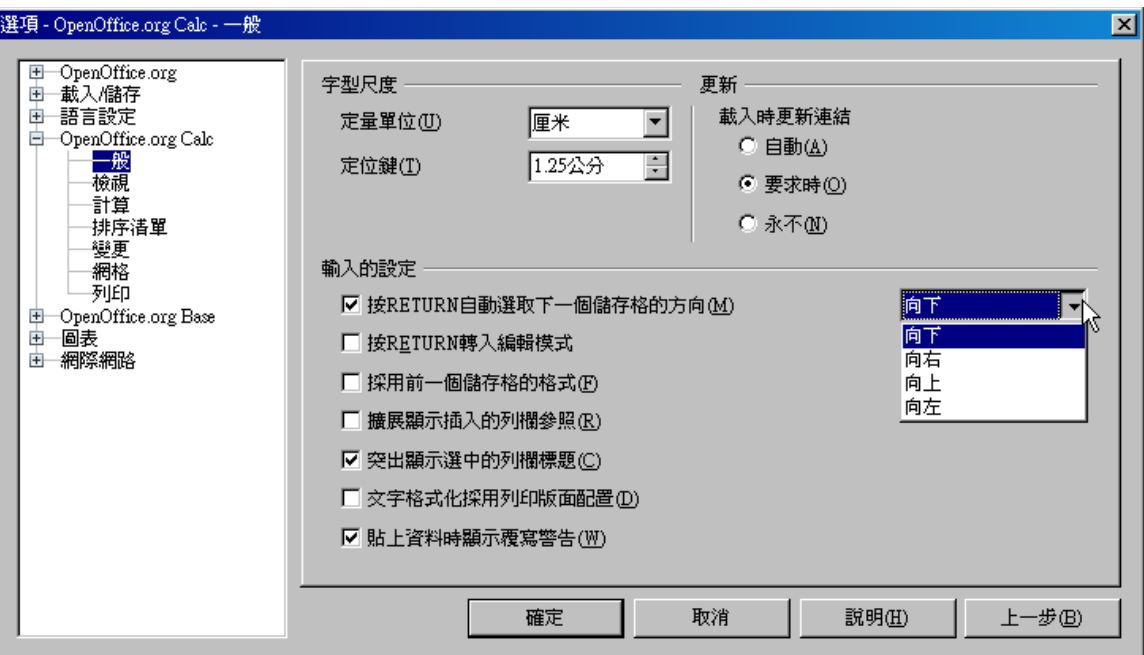

圖 *2:* 自行定義 *Enter* 鍵效果

除此之外,*Enter* 鍵亦可切換儲存格的編輯模式,在圖 2 中輸入的設定裡可勾選核取方塊以設定 *Enter* 鍵之功能。

# <span id="page-3-1"></span>多行文字

單格儲存格中輸入多行文字的方式有兩種,依不同情況有不同使用時機。

## <span id="page-3-0"></span>文字自動換行

儲存格上按滑鼠右鍵,點選**儲存格格式化**,由*對齊*裡的*特性*勾選*文字自動換行*(如圖 3),即可在儲存格<br>內容長度大於儲存格寬度時自動換行,如圖 4 所示。

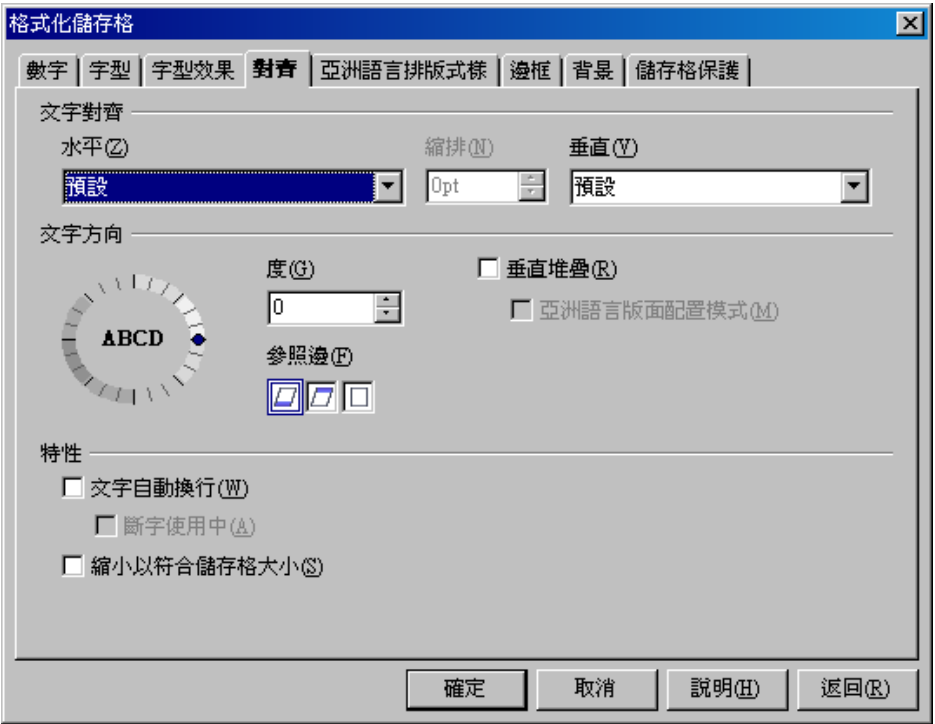

圖 *3:* 格式化儲存格 → 對齊

## 編輯與格式化資料

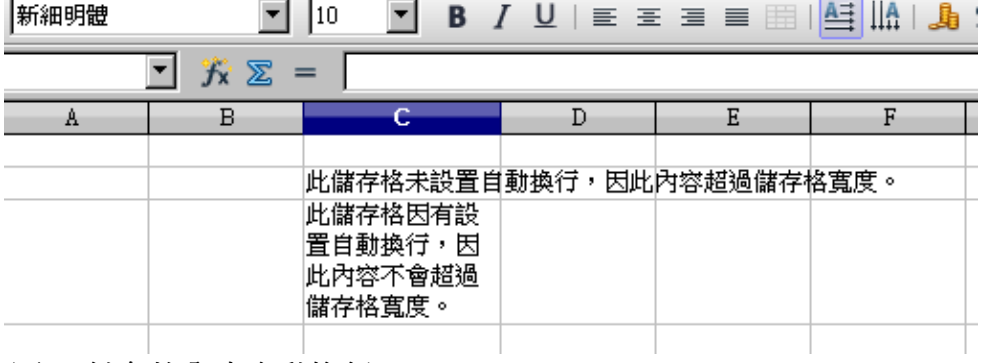

圖 *4:* 儲存格內容自動換行

#### <span id="page-4-1"></span>手動換行

若不欲變更儲存格寬度以配合字串長度,亦可使用手動強制換行。

於行末欲斷行時,按 *Ctrl+Enter* 鍵可強制斷行,如圖 5 所示。

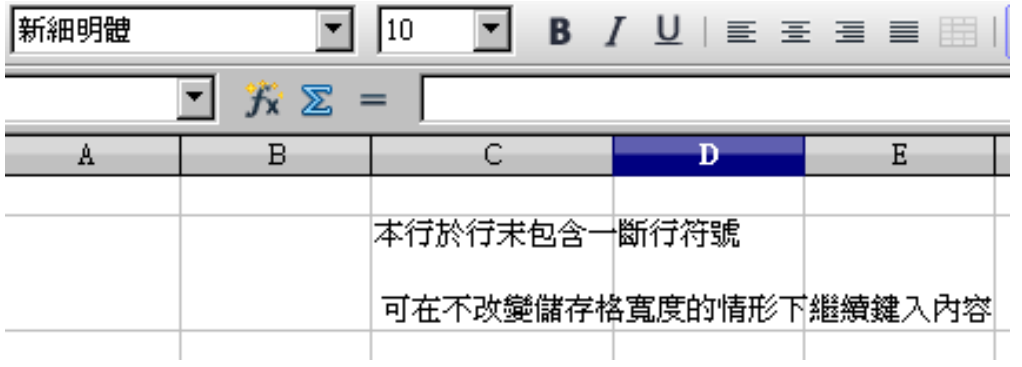

圖 *5:* 儲存格使用斷行符號

## <span id="page-4-0"></span>自動縮放至儲存格寬度之大小

於儲存格格式化之對齊圖 3)中勾選縮小以符合儲存格大小,將自動縮小文字以配合儲存格寬度,如圖 6 中之效果。

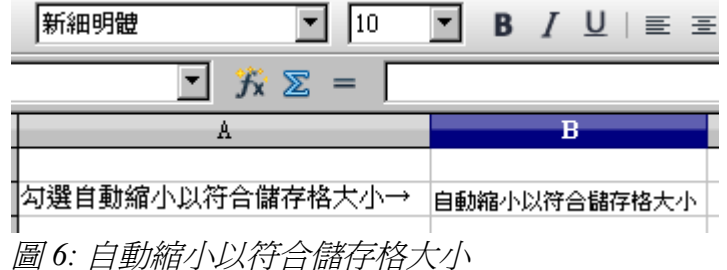

# <span id="page-5-7"></span>在 **Calc** 中編輯資料

編輯資料與輸入資料之方式相同。 選取欲編輯資料之儲存格後,利用以下方式編輯儲存格內容。

# <span id="page-5-6"></span>刪除儲存格內容

刪除儲存格內容有下列幾種方式。

#### <span id="page-5-5"></span>僅移除資料

使用 *Backspace* 鍵可刪除儲存格之資料,但會保留格式。

#### <span id="page-5-4"></span>移除資料與格式

在欲刪除資料與格式之儲存格上按 *Delete* 鍵,將啟動一刪除內容對話框(圖 7)

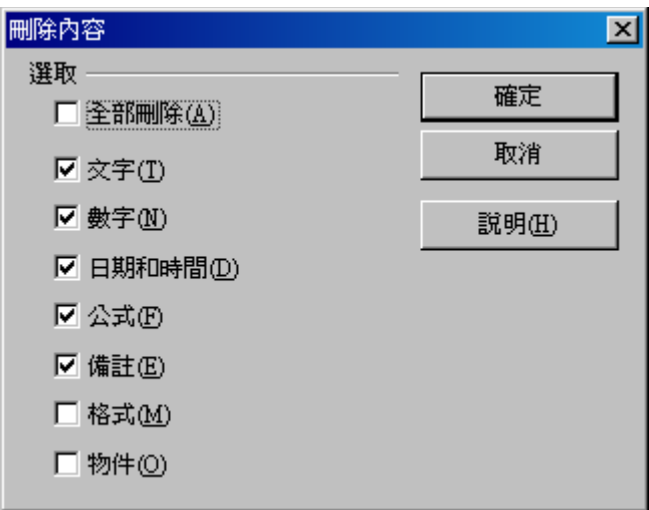

圖 *7:* 刪除內容對話框

對話框中包含許多選項,若欲刪除資料及格式等所有內容,可勾選全部刪除。

## <span id="page-5-3"></span>更換儲存格上之資料

若移除儲存格上之資料並重新填入資料,可保持原有之格式。

# <span id="page-5-2"></span>變更儲存格中部分資料

有時欲變更儲存格部分內容不需刪除整個儲存格,例如:"辦公室"欲改爲"辦公室軟體"。<br>選取欲變更之儲存格後,可利用下列兩種方式變更資料。

#### <span id="page-5-1"></span>使用快捷鍵

選取儲存格後,按 F2 鍵,流標將顯示在字串末端,便可利用鍵盤方向鍵在儲存格中移動游標位置。

#### <span id="page-5-0"></span>使用滑鼠

選取儲存格後,可將游標點進輸入欄修改資料,亦可在儲存格上點兩下,游標將顯示在點選的位置。

# <span id="page-6-1"></span>在 **Calc** 中格式化資料

在 Calc 中可自動與手動格式化儲存格資料,在儲存格上按滑鼠右鍵,點選儲存格格式化,可對以下格 式做設定。

備註 除了下述之方法,亦可使用樣式和格式設定部份格式,詳情請看第 10 章"在 Calc 使用樣式"。

# <span id="page-6-0"></span>數字

<sup>在</sup>數字標籤(<sup>圖</sup> 8)中,可設定數字的顯示方式。

- 種類中所列之格式皆可套用在資料上。
- 小數點位數與前置零在此調整。
- 亦在此可輸入自訂之格式碼。

語言設定牽涉到不同國家之日期及貨幣格式。

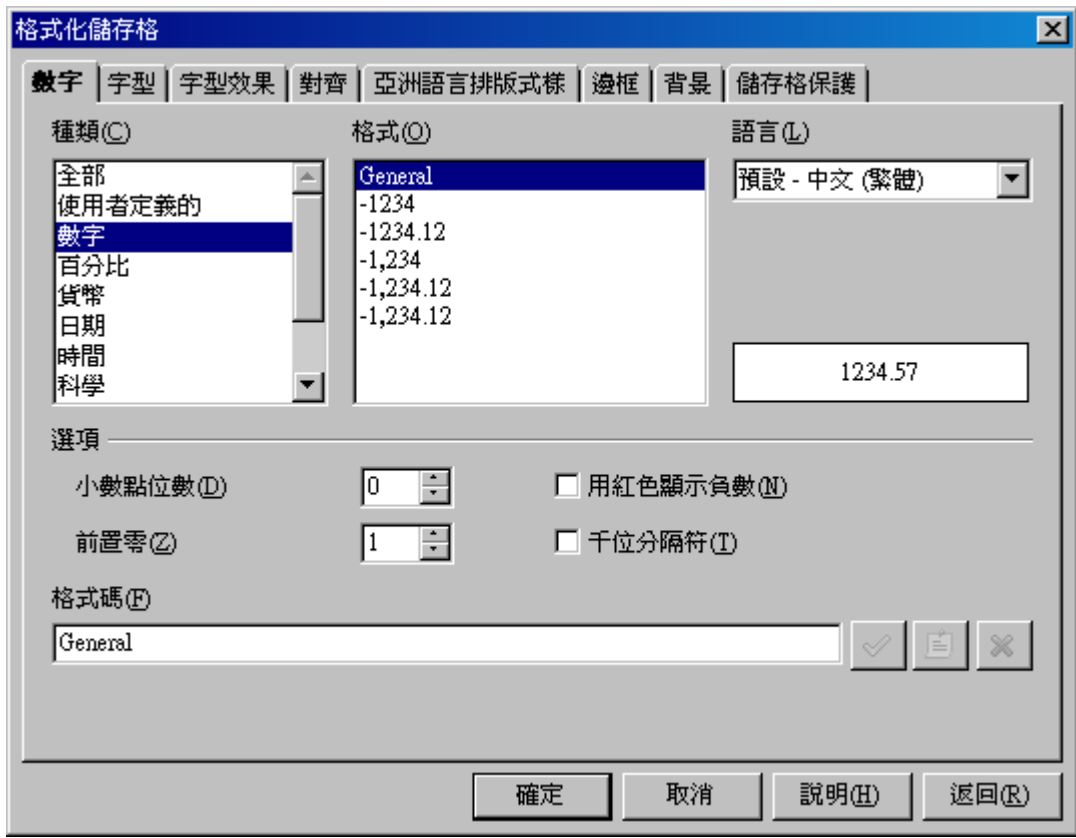

圖 *8:* 格式化儲存格 → 數字

<span id="page-7-0"></span><mark>字型</mark><br>*字型*標籤(圖 9)中可設定儲存格內容之字型,並將預覽結果顯示在下方。 同份文件中可包含西文與中文字型,並可檢查所設定之語言是否拼寫正確。

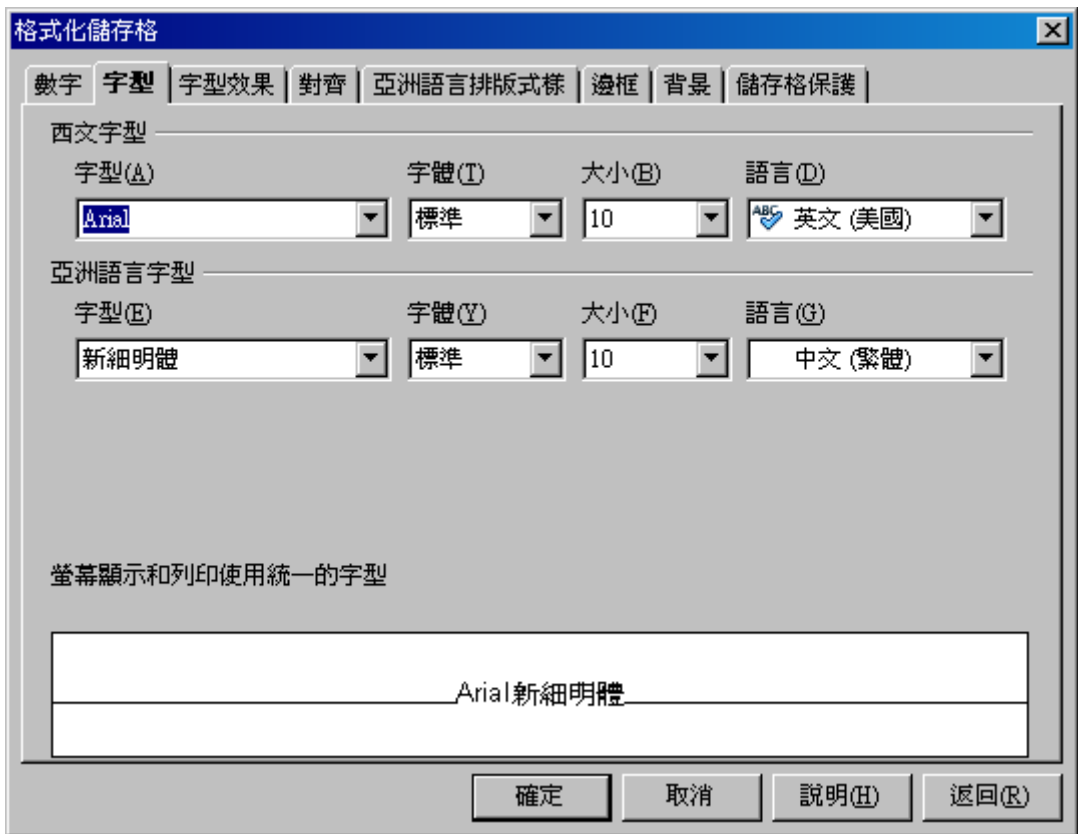

圖 *9:* 格式化儲存格 → 字型

<span id="page-8-2"></span>字<mark>型效果</mark><br>*字型效果*標籤(圖 10)內可設定*字型顏色*與*底線*等選項。

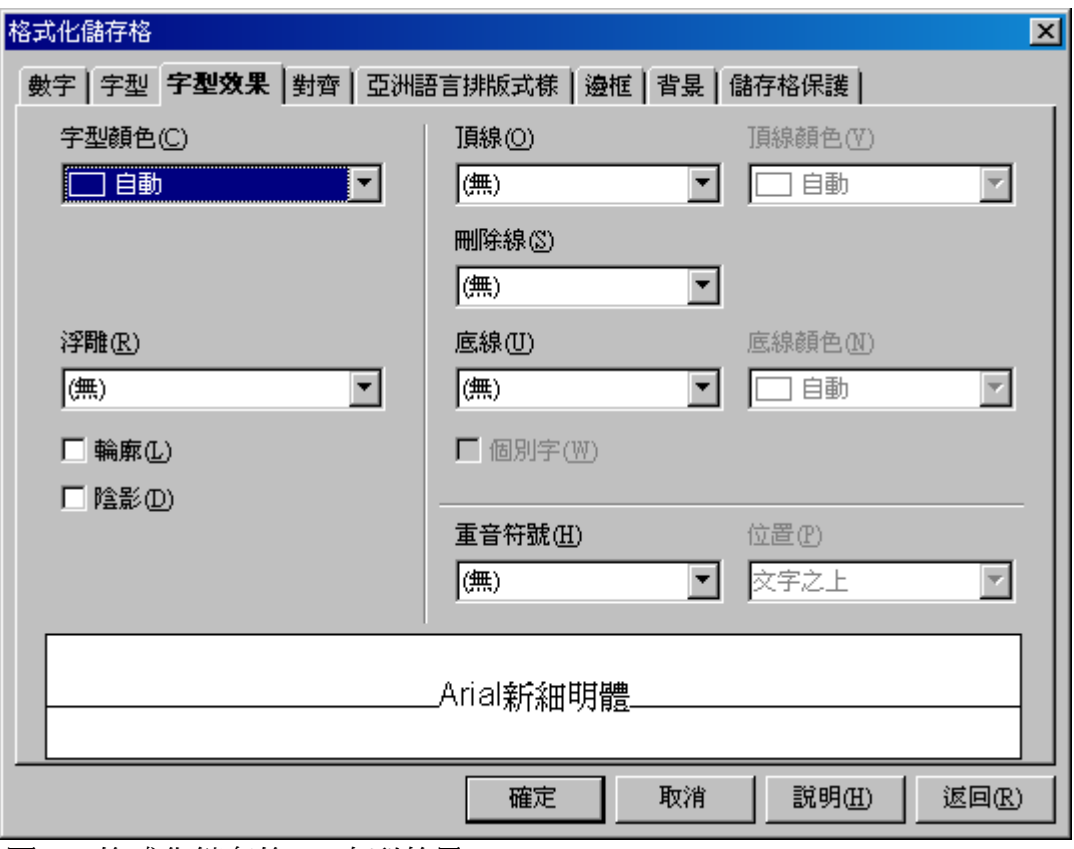

圖 *10:* 格式化儲存格 → 字型效果

<span id="page-8-1"></span><mark>底線</mark><br>使用底線中之選項所呈現之效果如圖 11。

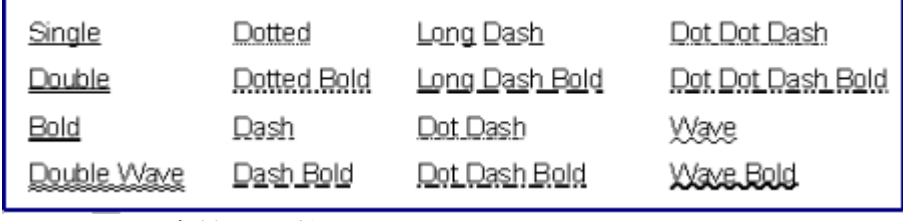

圖 *11: Calc* 底線選項效果

亦可在字型效果標籤中調整底線之顏色。

#### <span id="page-8-0"></span>刪除線

使用刪除線中之選項所呈現之效果如圖 12。

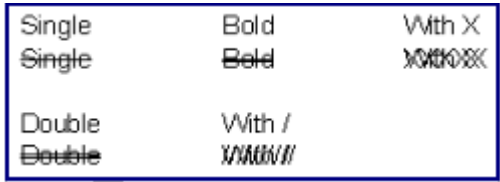

圖 *12: Calc* 刪除線選項效果

<span id="page-9-1"></span>**浮雕**<br>浮雕有分爲浮凸與雕刻,其選項所呈現之效果如圖 13。

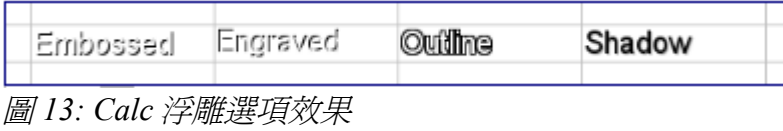

#### <span id="page-9-0"></span>對齊

<sup>在</sup>對齊標籤(<sup>圖</sup> 14)中可設定儲存格內容之水平與垂直對齊方式,亦可翻轉文字的方向

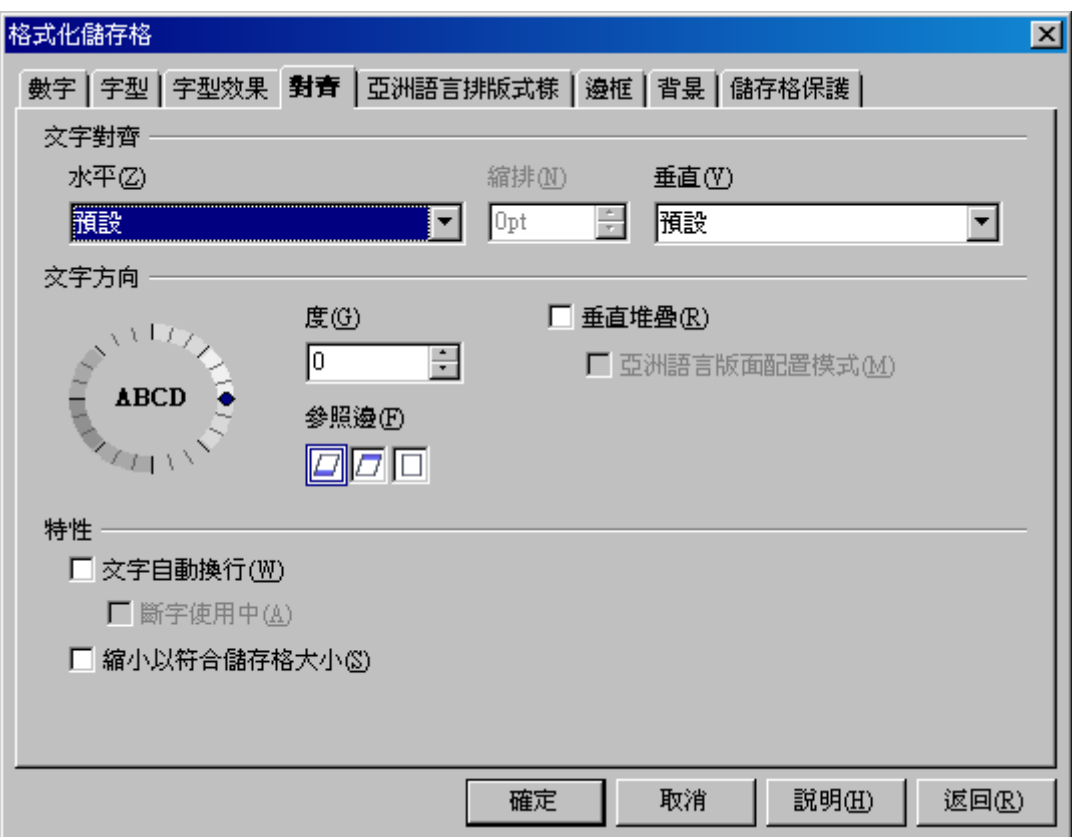

圖 *14:* 格式化儲存格 → 對齊

若文件語言包含亞洲語言時(由功能表「工**具」→「選項」→「語言設定」→「語言」**,文字方向勾選<br>*垂直堆疊*後,將可勾選*亞洲語言版面配置*模式(如圖 15)。

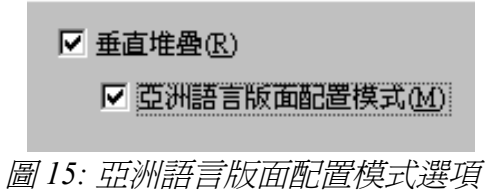

亞洲語言版面配置模式勾選與否,差別顯示於圖 16 中。

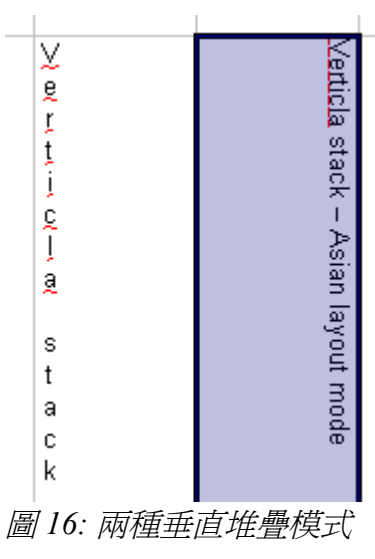

# <span id="page-10-0"></span>邊框

<sup>在</sup>邊框標籤(<sup>圖</sup> 17)中可設定儲存格之邊框樣式與陰影方向及距離。

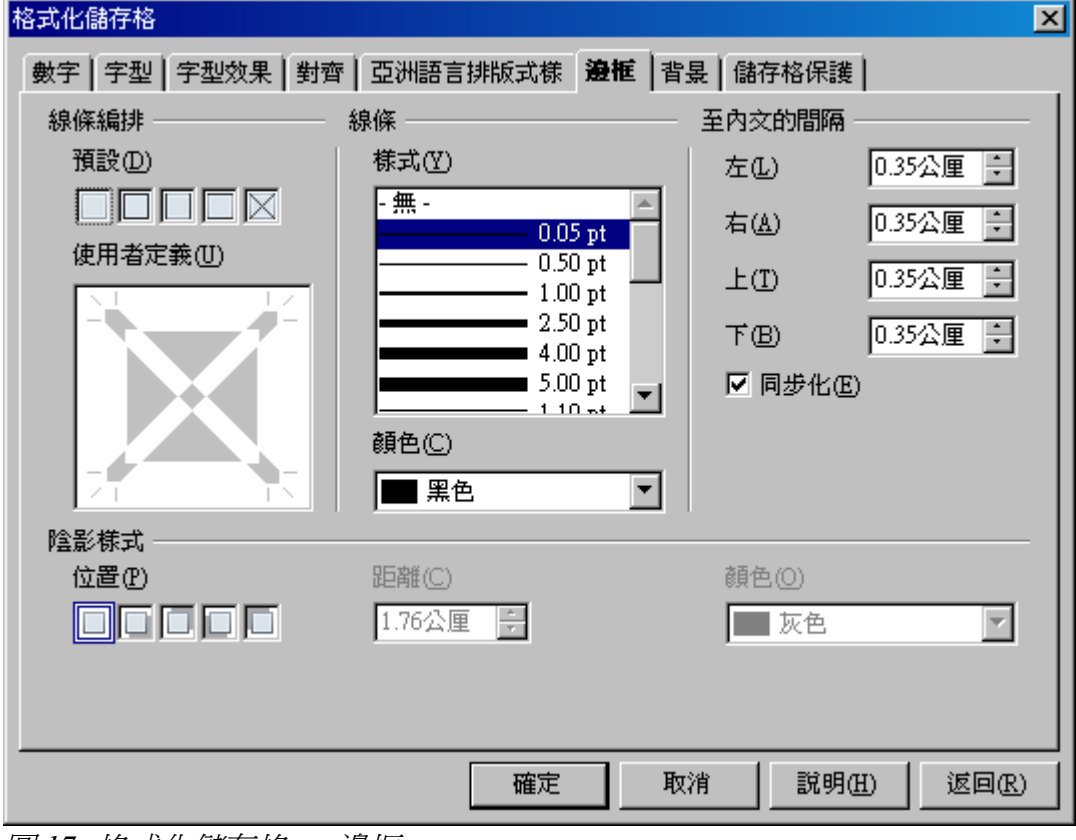

圖 *17:* 格式化儲存格 → 邊框

精註 邊框僅能由當初設定之儲存格來取消,例如 C3 儲存格的上邊框雖然等同於 C2 儲 存格之下邊框,但無法由儲存格 C2 取消下邊框,僅能在 C3 取消上邊框。

# <span id="page-11-1"></span>背景

<sup>在</sup>背景標籤(<sup>圖</sup> 18)中可設定一顏色做為儲存格背景。

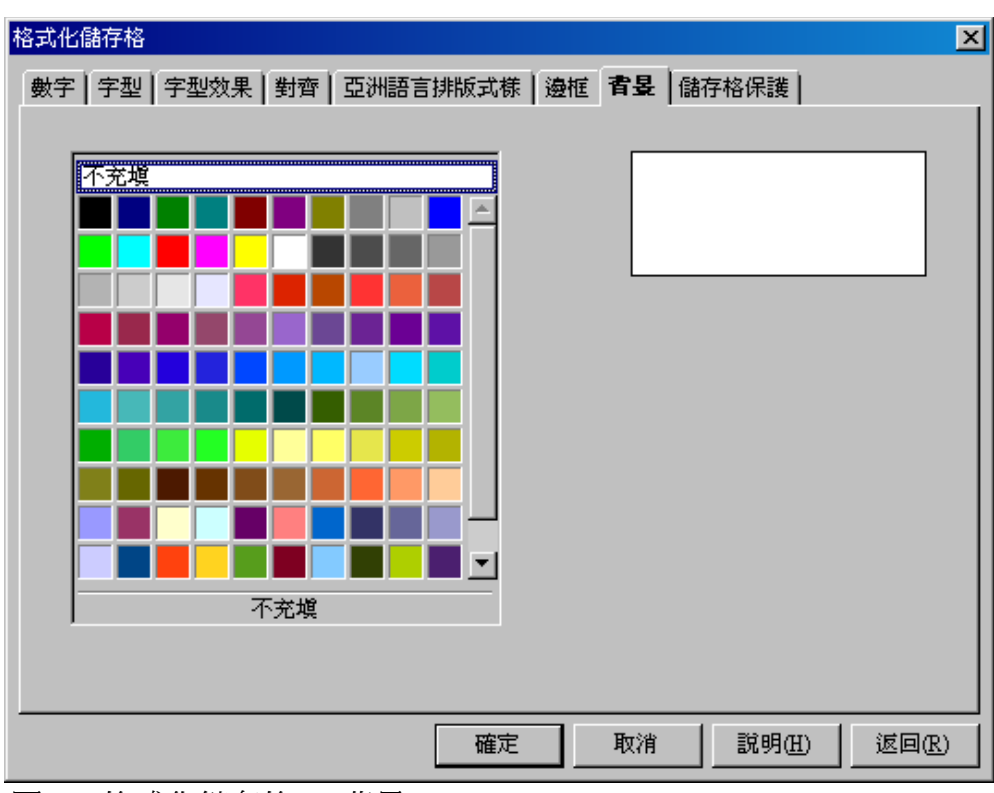

圖 *19:* 格式化儲存格 → 背景

# <span id="page-11-0"></span>儲存格保護

由儲存格保護標籤(圖 19)可保護儲存格不被修改,其中之選項將於下一章節中說明。

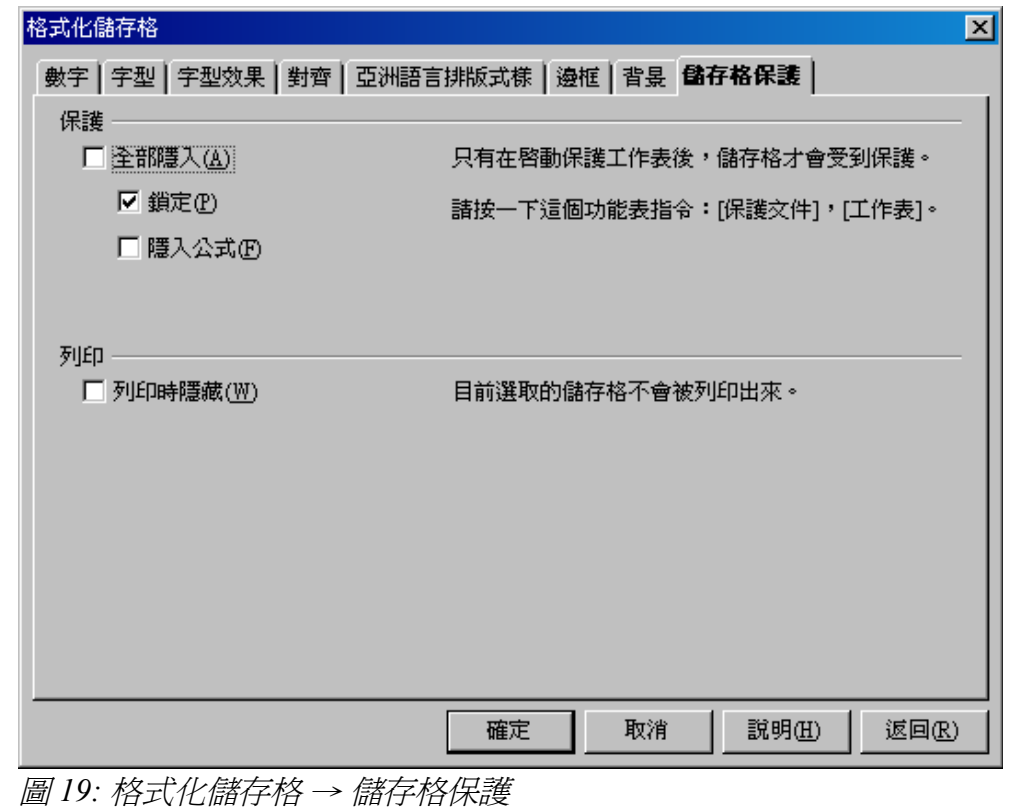